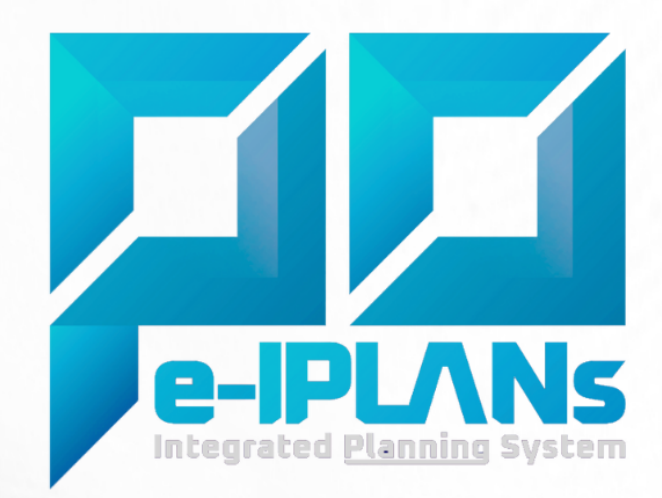

# PEDOMAN **PENGGUNAAN FITUR BASELINE PADA APLIKASI E-IPLANS**

https://eiplans.mahkamahagung.go.id

Biro Perencanaan dan Organisasi Mahkamah Agung 2023

# **DAFTAR ISI**

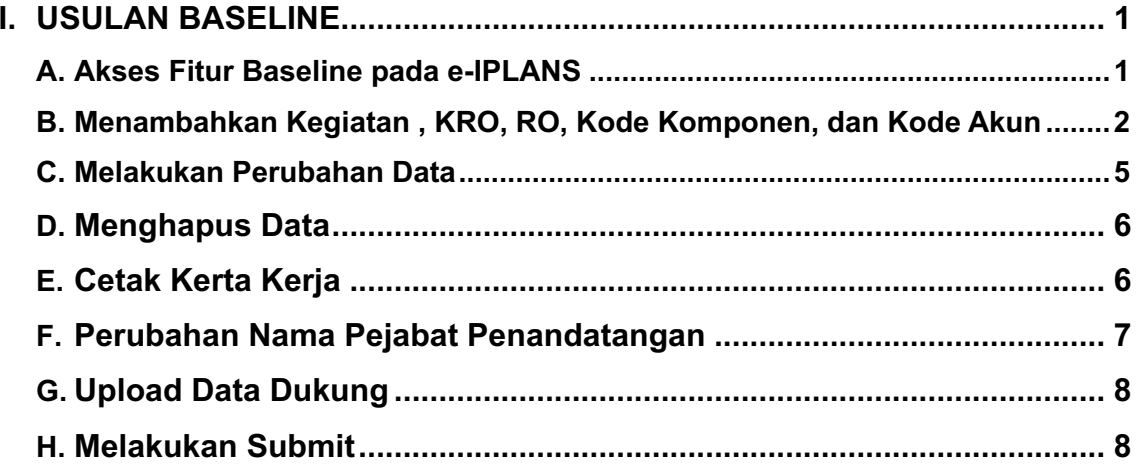

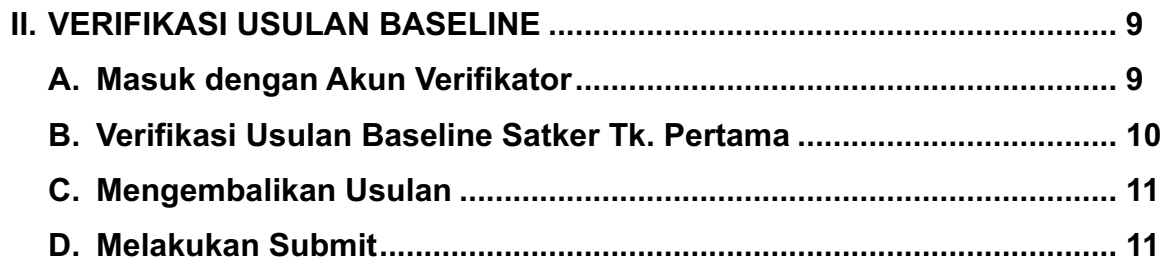

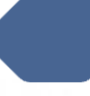

#### **I. USULAN BASELINE**

#### **A. Akses Fitur Baseline pada e-IPLANS**

- 1. Pada halaman awal akses https://eiplans.mahkamahagung.go.id/login , Login menggunakan username dan password yang sudah dilakukan reset.
	- Pilih Tahun **"Anggaran 2025"**

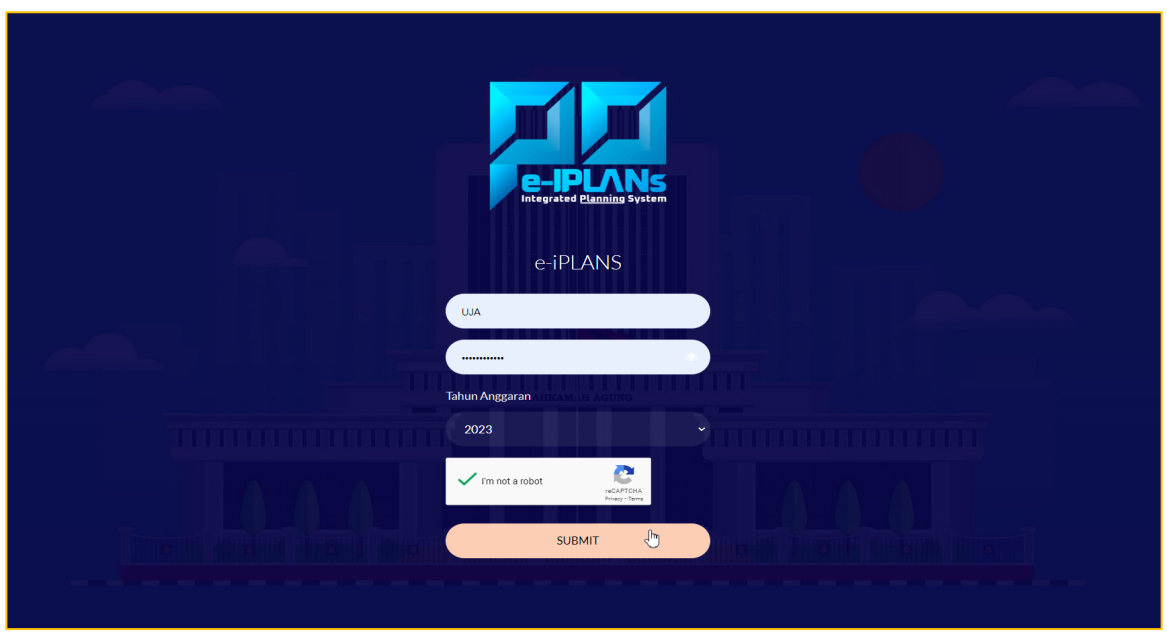

2. Ketika berhasil masuk, pilih menu **"USULAN BASELINE"**, klik **"Input Usulan".**

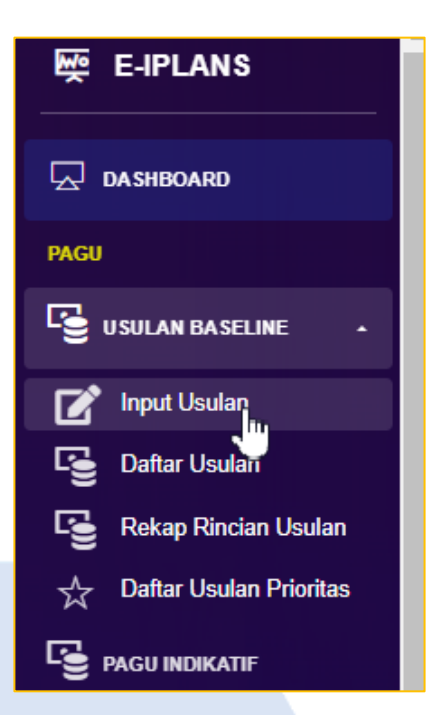

- Pastikan bahwa tahun anggaran sudah menjadi **Tahun Anggaran 2025.**
- Jika belum, Klik pada ikon paling atas yang berwarna hijau, Lalu pilih **"TA.2025".**

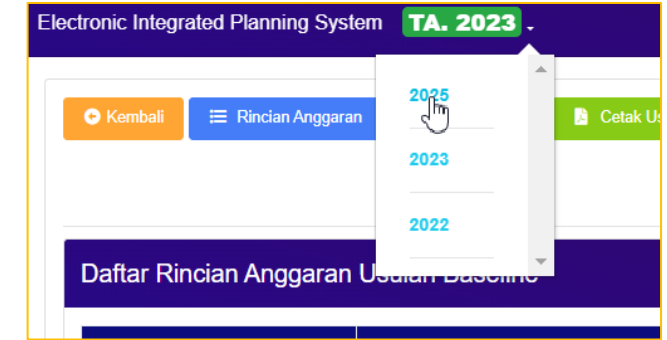

3. Aplikasi akan otomatis menampilkan data pagu alokasi TA 2024 untuk kemudian dapat dilakukan Rekam, Ubah, dan Hapus, menyesuaikan kebutuhan anggaran 2025.

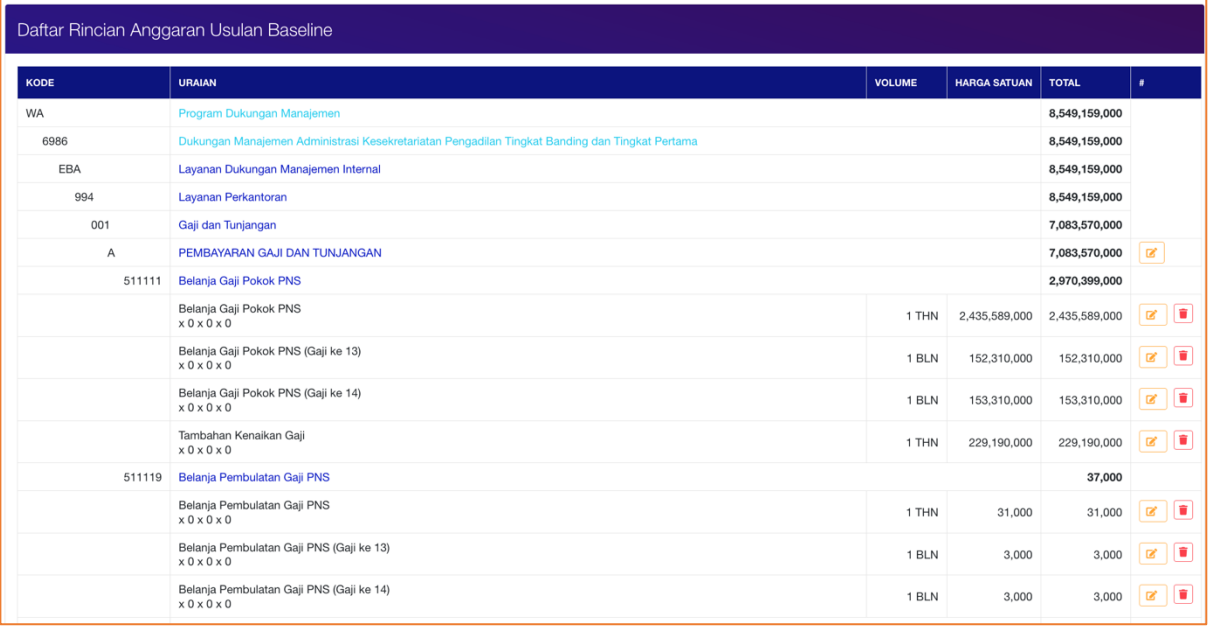

### **B. Menambahkan Kegiatan, KRO, RO, Kode Komponen, dan Kode Akun**

- 1. Jika ada Kegiatan (1071) , KRO, RO, Kode Komponen, dan Kode Akun baru yang belum ada dalam data, atau ingin menambahkan KRO, RO, Kode Komponen, dan Kode Akun baru, bisa ditambahkan dengan cara melakukan klik pada **satu level di atasnya.**
	- Untuk menambahkan kegiatan baru, ikuti langkah berikut:
	- Pilih/Klik pada level Program

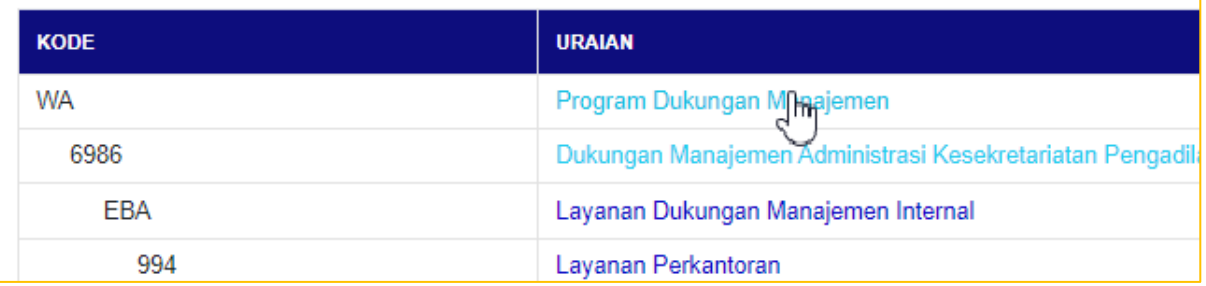

• Otomatis akan muncul kolom tambah kegiatan dan klik kolom tersebut

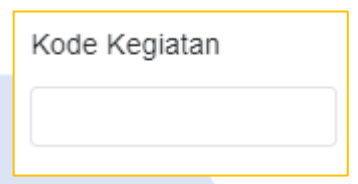

- Setelah diklik pada kolom kegiatan, sistem akan menampilkan referensi
- Ketik kode/ uraian kegiatan pada kolom "SEARCH"

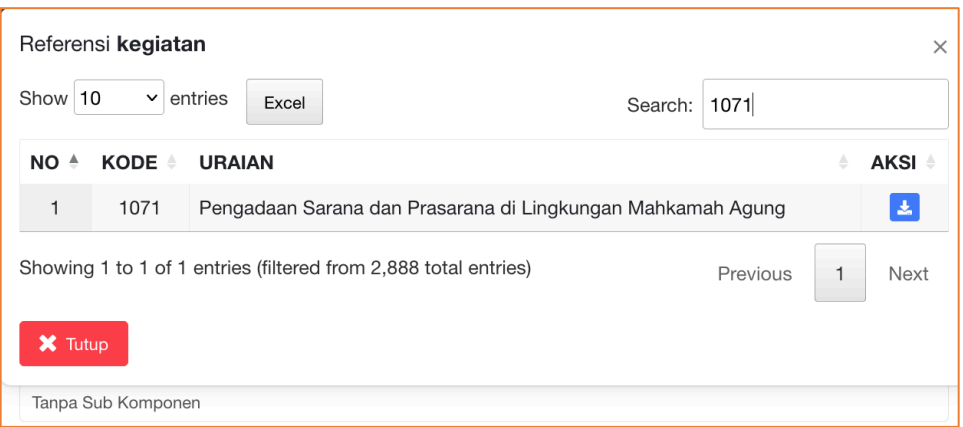

- Klik Tombol berwarna biru ( <sup>3</sup> ) Untuk memilih Kode/Uraian yang akan di input.
- Jika Isi dari kolom leah berubah dan terisi, artinya perubahan/penambahan referensi berhasil.

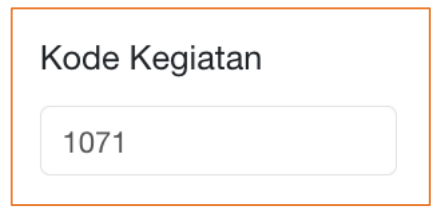

- 2. Untuk menambahkan KRO, RO, Kode Komponen, dan Kode Akun baru, **Pilih/klik pada tingkatan satu level di atasnya**.
	- Sebagai contoh: Jika ingin menambahkan "**KRO"**, klik pada level **"Kegiatan".** Jika ingin menambahkan **"RO",** klik pada level **"KRO"** Dan seterusnya.
	- Lanjutkan pemilihan referensi untuk KRO, RO, dan Kode Komponen,

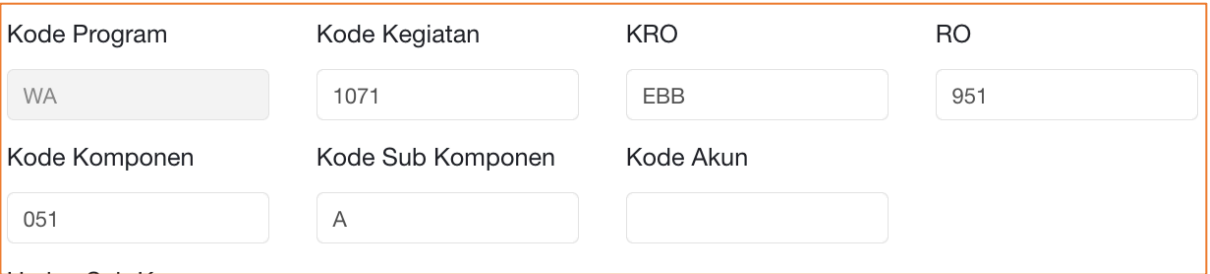

• Kode Sub Komponen akan muncul secara otomatis

3. Pastikan lakukan klik **( ) "Pakai SBM"** untuk Item dengan Standard Biaya Masukan.

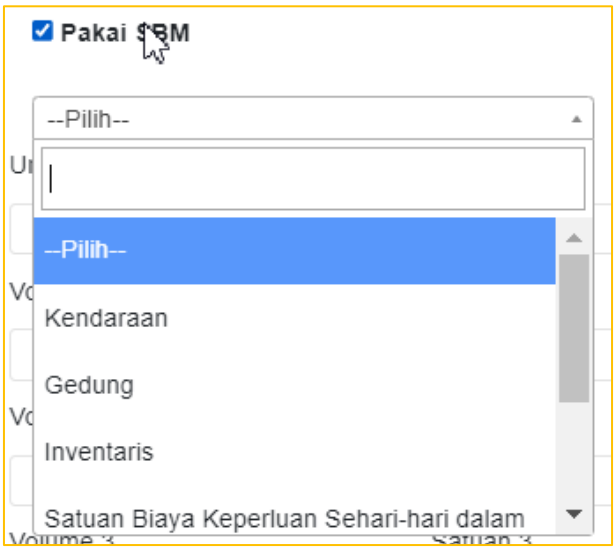

4. Pilih SBM yang akan ditetapkan

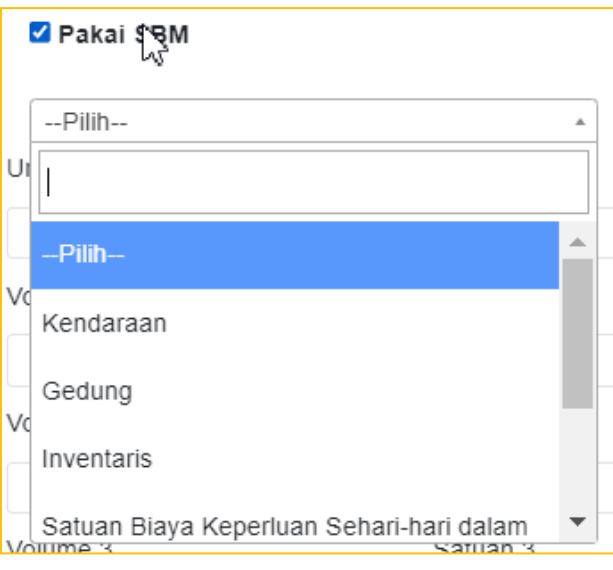

5. Harga Satuan akan otomatis terisi sesuai dengan SBM yang dipilih

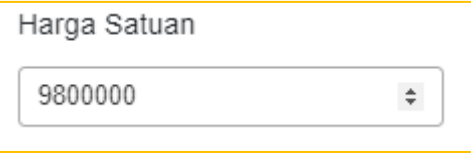

6. **Jika pilihan data pada SBM belum tersedia, input harga dan satuan secara manual**

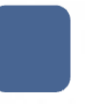

## 7. Isi data secara lengkap

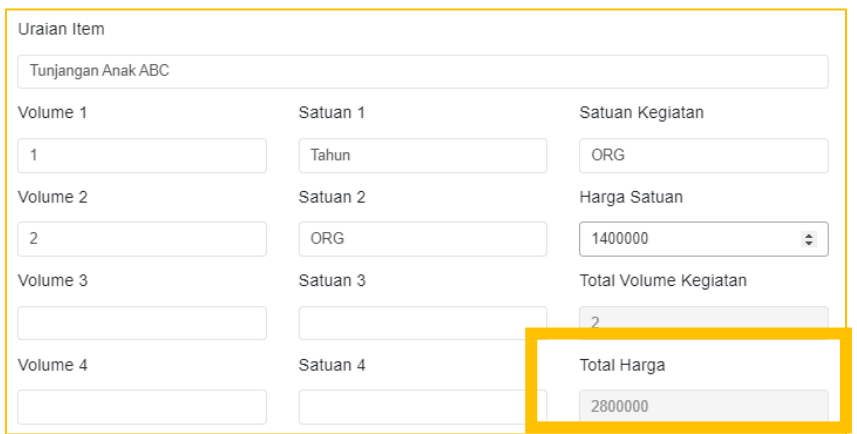

- *8. Pastikan Total Harga sudah otomatis terisi, jika belum terisi dalam sistem, pastkan kembali penginputan volume / harga satuan sudah benar.*
- 

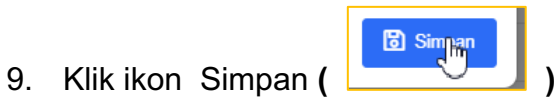

#### **C. Melakukan Perubahan Data**

Jika data belum sesuai kebutuhan, dapat dilakukan perubahan/edit dengan cara:

- 1. Pilih item yang akan diubah
- 2. Klik ikon pensil berwarna kuning **( )**
- 3. Form ubah data akan muncul, isi kolom yang tersedia secara lengkap.

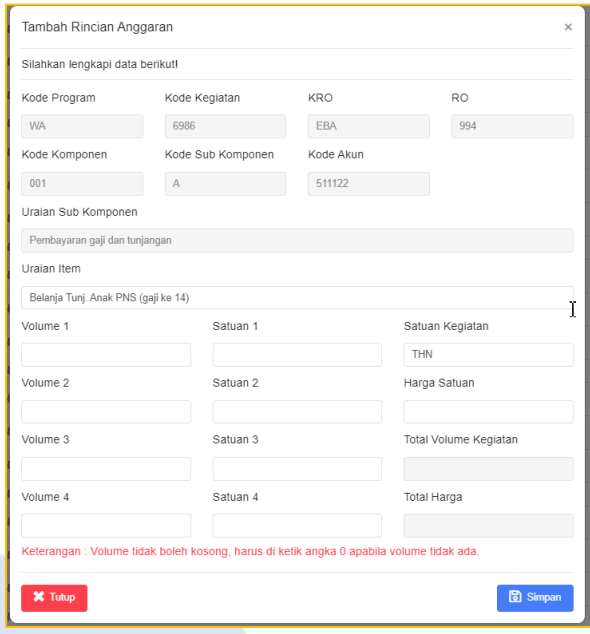

4. Jika dalam melakukan edit terdapat kesalahan, Klik kembali ikon pensil berwarna kuning ( **b**) untuk dilakukan edit.

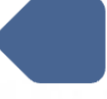

## **D. Menghapus data**

Jika ada data yang tidak dibutuhkan di tahun 2025, dapat dilakukan hapus data dengan cara:

- 1. Pilih item yang akan dihapus,
- 2. Klik tombol berwarna merah  $\begin{pmatrix} 1 \end{pmatrix}$  pada item yang terpilih
- 3. Klik "**Yes"** untuk Hapus

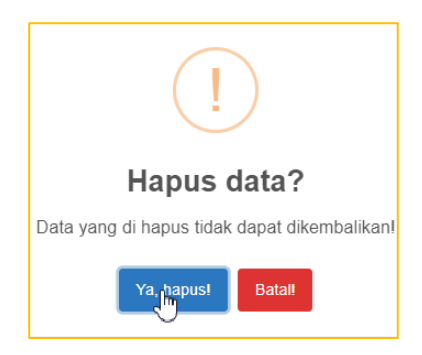

# **E. Cetak Kertas Kerja**

Sebelum melakukan submit, pastikan kembali ketepatan, dan kesesuaian data yang diinput.

- 1. Lakukan cetak kertas kerja melalui ikon (**bilandhen karatatan Baseline** 
	-
- 2. Download dan simpan/print dokumen usulan baseline

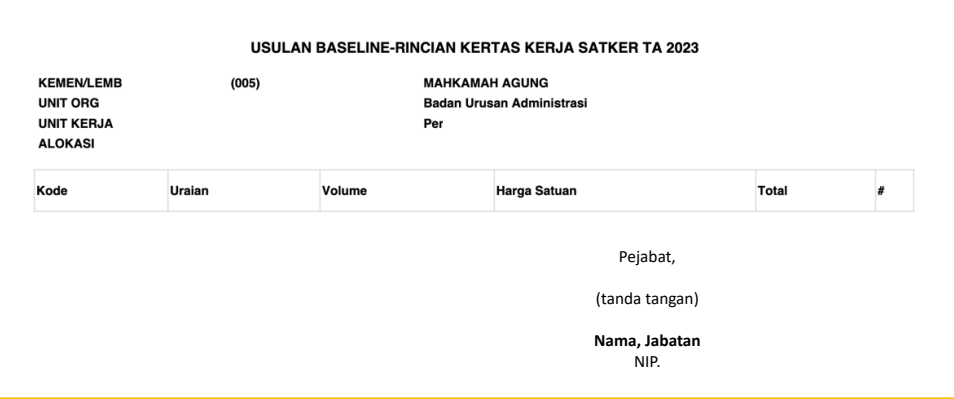

- 3. Pastikan dokumen dibubuhi tanda tangan/Tanda tangan elektronik pejabat berwenang
- 4. Scan/ Upload kembali dokumen dalam fitur "**UPLOAD DOKUMEN".**

## **F. Perubahan Nama Pejabat Penandatangan**

Jika nama pejabat sudah tidak sesuai/sudah ganti, lakukan perubahan nama pejabat dengan cara:

- 1. Pilih Menu "**ORGANISASI - SATUAN KERJA"**
- 2. Pilih **"DAFTAR SATKER"**

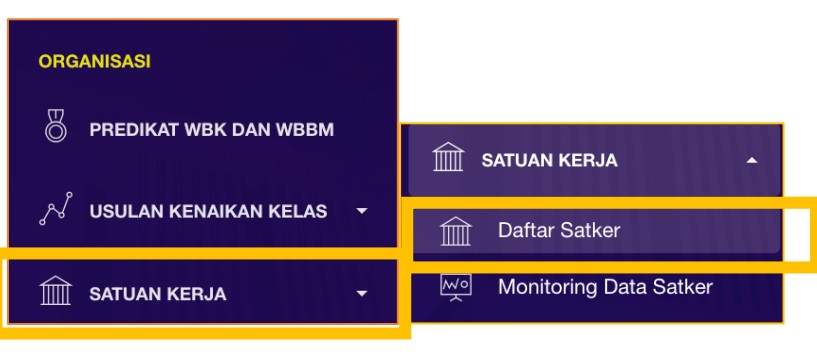

- 3. Pada bagian kanan layar, klik ikon tombol aksi **( )**
- 4. Lakukan perubahan sesuai dengan data yang tertera di pada aplikasi. Pastikan tidak menggunakan simbol @ ' , . / ! ? <> dalam penulisan perubahan data.

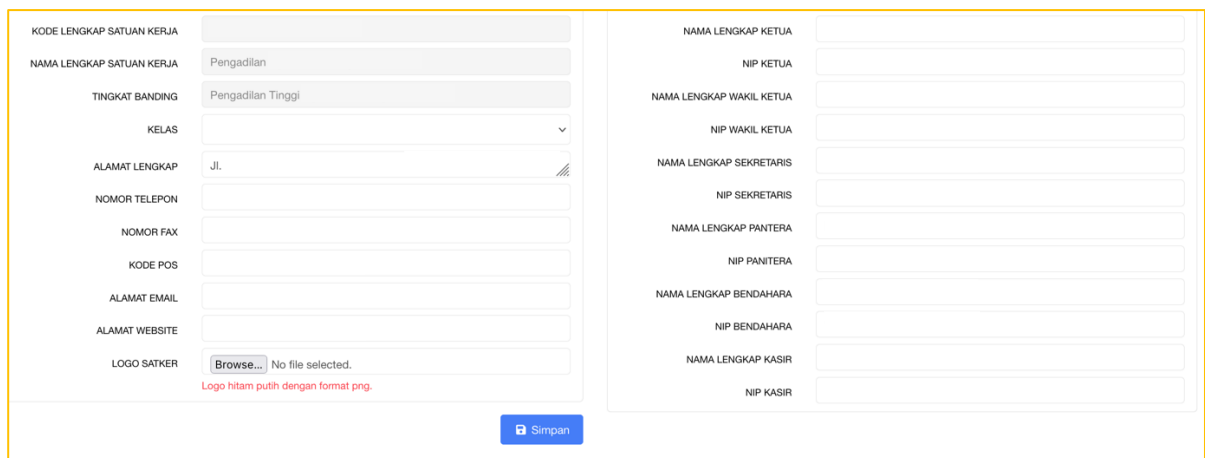

5. Klik Simpan.

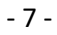

# **G.Upload Data Dukung**

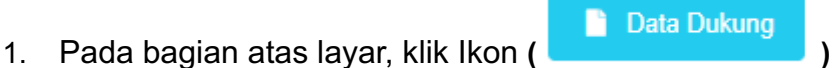

- 2. Akan muncul pop up sebagai berikut
	- **Upload Kertas Kerja**
	- **Upload Data Dukung Belanja Barang**
	- **Upload Data Dikung Belanja Modal**

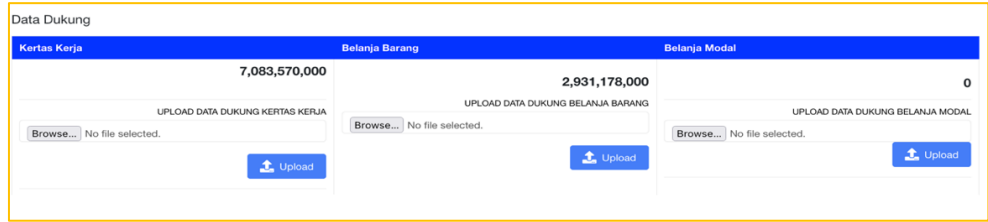

- 3. Pilih dokumen yang akan diupload
	- Pastikan dokumen digabung/*compiled* dalam satu file dalam format pdf untuk tiap kategori belanja.
	- Dokumen Kertas Kerja dalam 1 (satu) file pdf
	- Dokumen data dukung belanja barang dalam 1 (satu) file pdf
	- Dokumen Belanja Modal dalam 1 (satu) file pdf

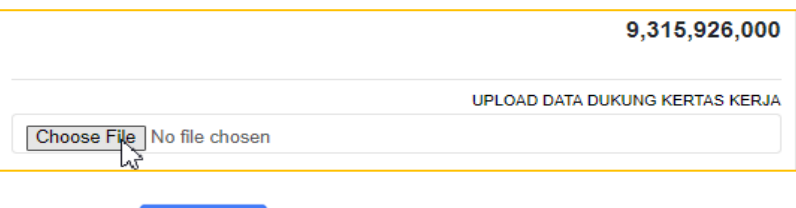

- 4. Klik Ikon **( )**
- 5. Upload data dukung telah berhasil jika file data dukung yang diupload sudah muncul
- 6. Tahapan usulan baseline selesai.

#### **H. Melakukan Submit**

1. Apabila semua data telah selesai diisi dan sudah yakin untuk diusulkan, klik submit pada kanan atas halaman usulan.

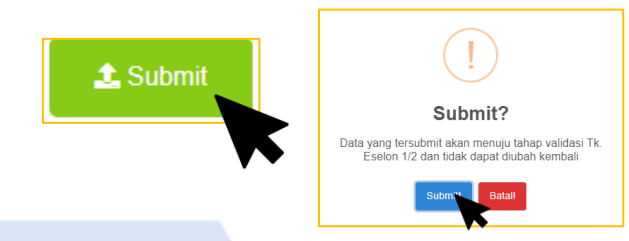

- 2. Data berhasil disubmit, untuk verifikasi tingkat banding
- 3. Tahapan selanjutnya adalah mengupload data dukung.

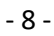

## **II. VERIFIKASI USULAN BASELINE**

Verifikasi data baseline hanya dilakukan oleh satuan kerja tingkat banding.

## **A. Masuk dengan Akun Verifikator**

- 1. Login dengan *User - Verificator* yang sudah dilakukan reset password.
	- Pilih **"Tahun Anggaran 2025"**

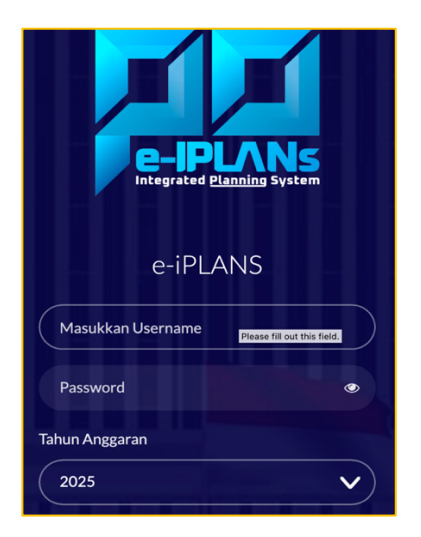

2. Pilih Sub Menu "**USULAN BASELINE"** pilih "**DAFTAR USULAN"** .

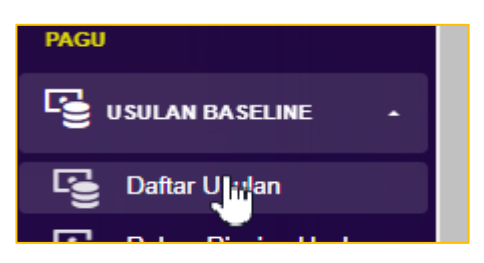

3. Akan muncul daftar satker yang sudah melakukan submit, menunggu untuk diverifikasi oleh satker tingkat banding.

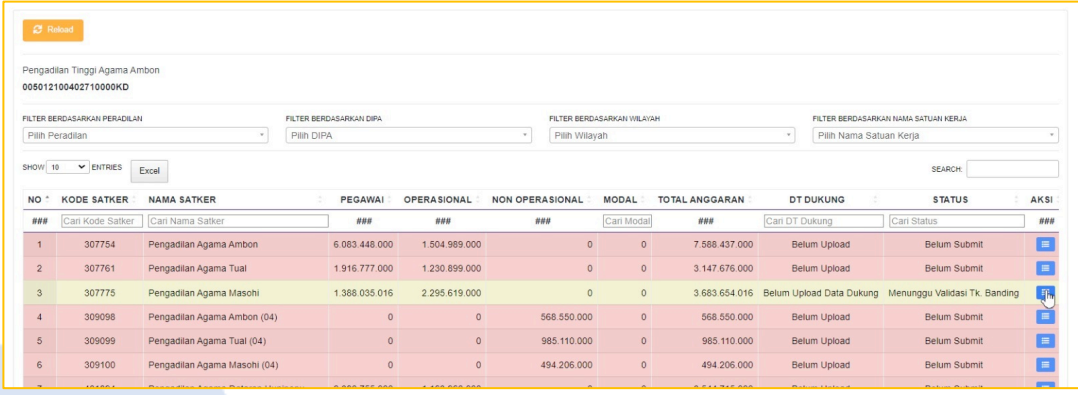

4. Klik Tombol Biru (**IEPI)** pada daftar satker yang akan diverifikasi.

# **B. Verifikasi Usulan Baseline Satuan Kerja Tk. Pertama**

1. Pastikan periksa kelengkapan dan validitas data yang diusulkan baseline. Fiturnya antara lain:

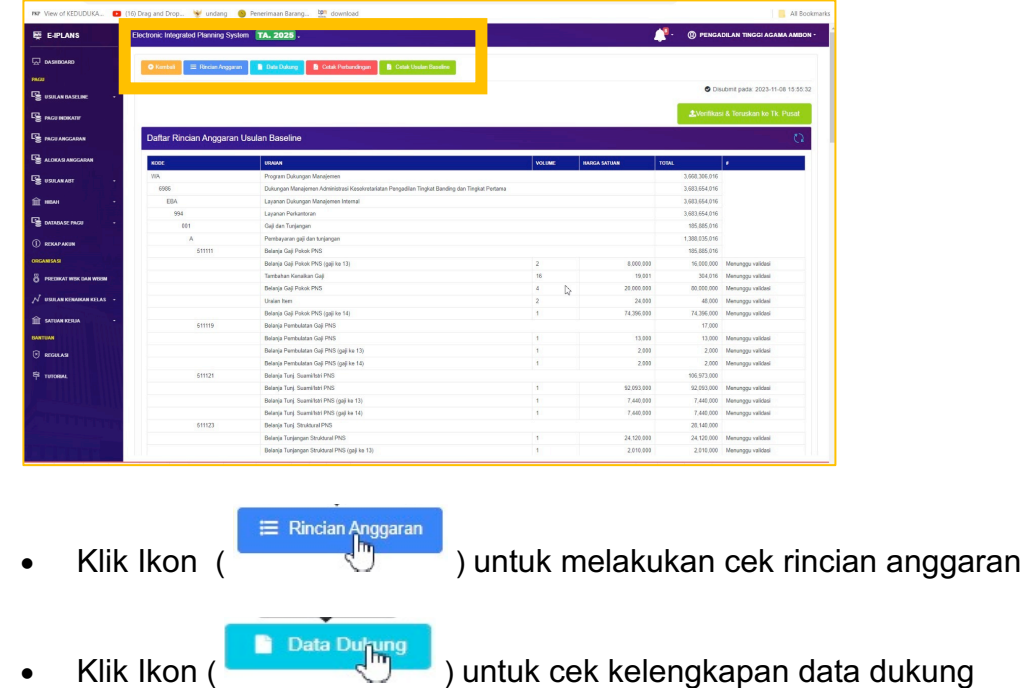

Aplikasi akan menampilkan file yang telah diupload oleh satker tk. pertama

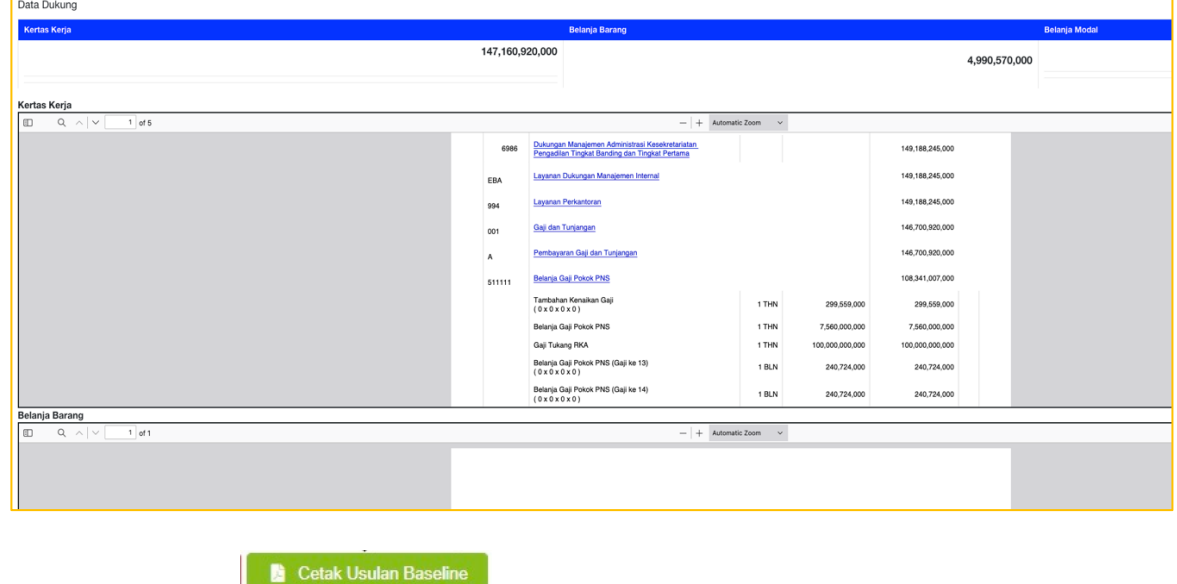

satker.

Klik Ikon ( $\sqrt[n]{m}$  ) untuk melakukan cetak usulan baseline

## **C. Mengembalikan Usulan**

Jika masih ada data satuan kerja yang belum sesuai atau belum lengkap, bisa lakukan perbaikan oleh satuan kerja dengan cara pengembalian usulan

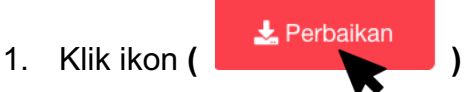

- 2. Berikan catatan perbaikan
- 3. Klik **SUMBIT**, maka usulan akan dikembalikan otorisasinya ke satker tk. pertama

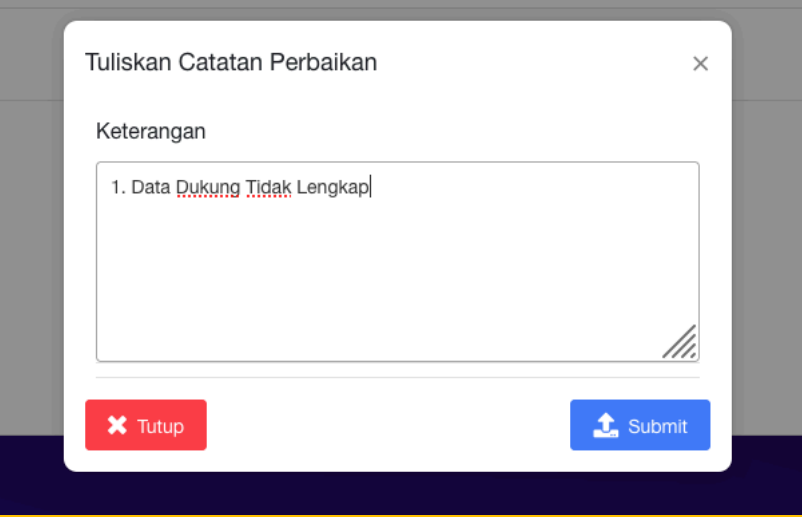

## **D. Melakukan Submit**

1. Klik "**VERIFIKASI & TERUSKAN KE TK PUSAT**" jika semua kelengkapan dokumen telah terpenuhi

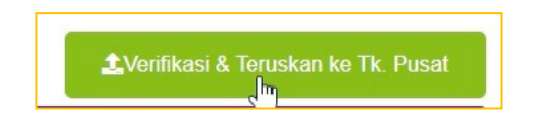

2. Langkah Verifikasi oleh tingkat banding selesai, menunggu verifikasi oleh Pusat.